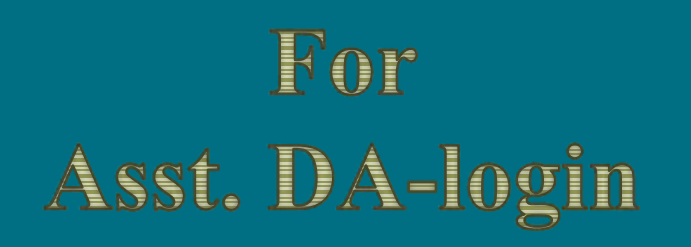

## **Editing KB migrated data**

Developed by

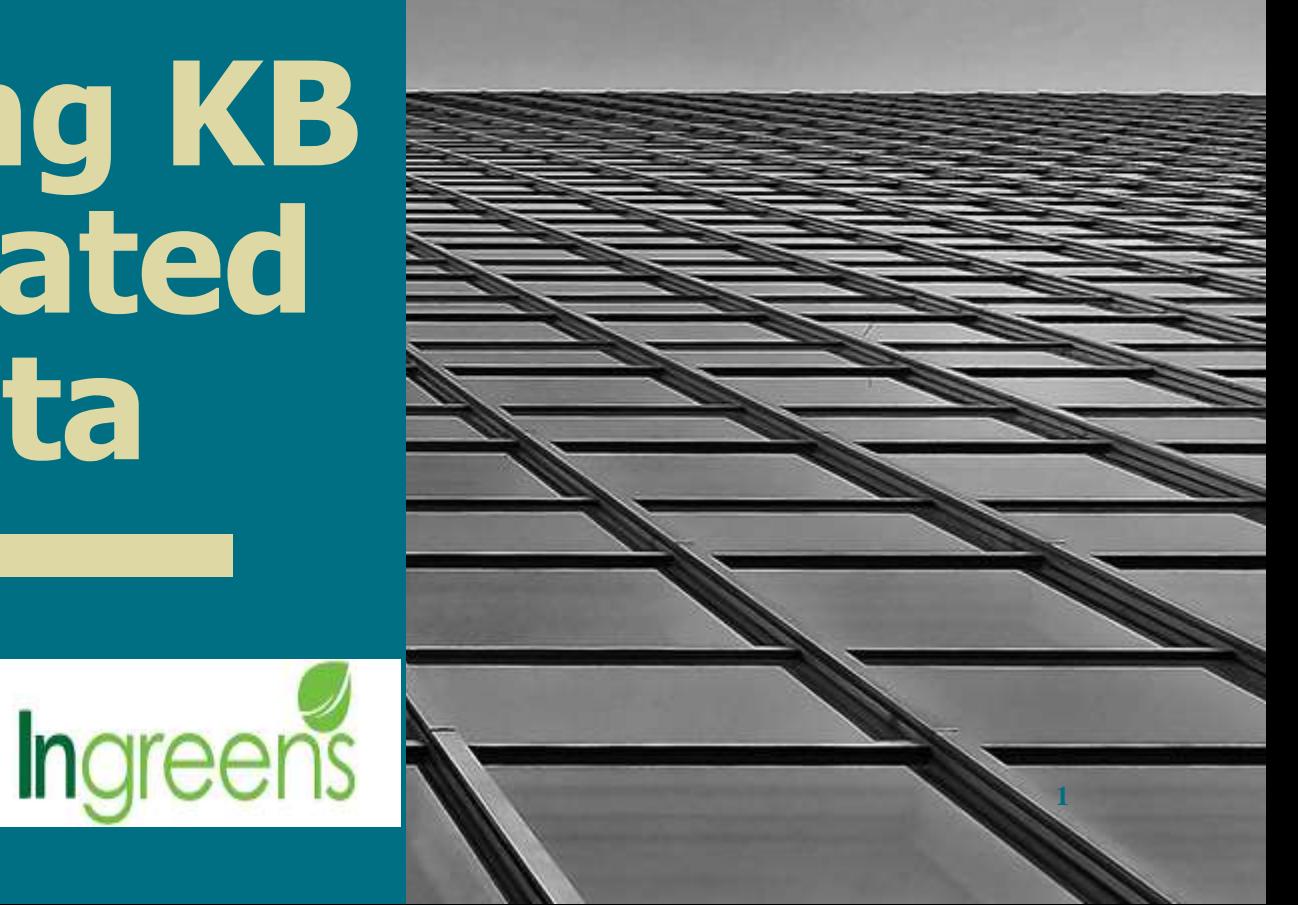

### **Steps to Edit :**

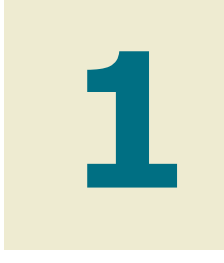

#### **Login**

1) Click banglashasyabima.net

2) Type user id, password. Select "Season":" Kharif" & "Session" '- 2020

3) The portal opens for the Asst. D.A login..

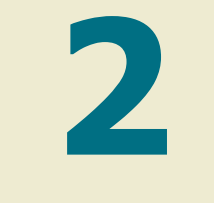

#### **Finding KB data**

1)Straightaway go to **LIST > ADA APPROVED LIST.** Since all the KB applications have been approved centrally, hence, go to the "ADA APPROVED LIST".

**2)** There will be MIS for downloading the applications. Download the same.

3)Filter the column "Application\_ Type" Applications migrated from Krishak Bandhu will be present as "KB\_MIGRATED".

4)Click the application required for editing. Please continue to the next page and the continue of the continue of the next page of the continue to the next page of the continue of the next page of the continue of the next page of the continue of the continue of the n

**3**

#### **Going to the Edit page**

- In the "ADA PRROVED" LIST"
- Type the Application ID. Click on "Edit" option below "Show" button.

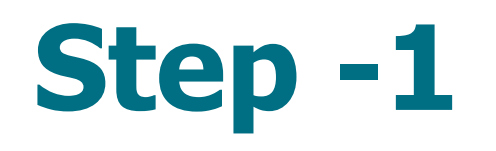

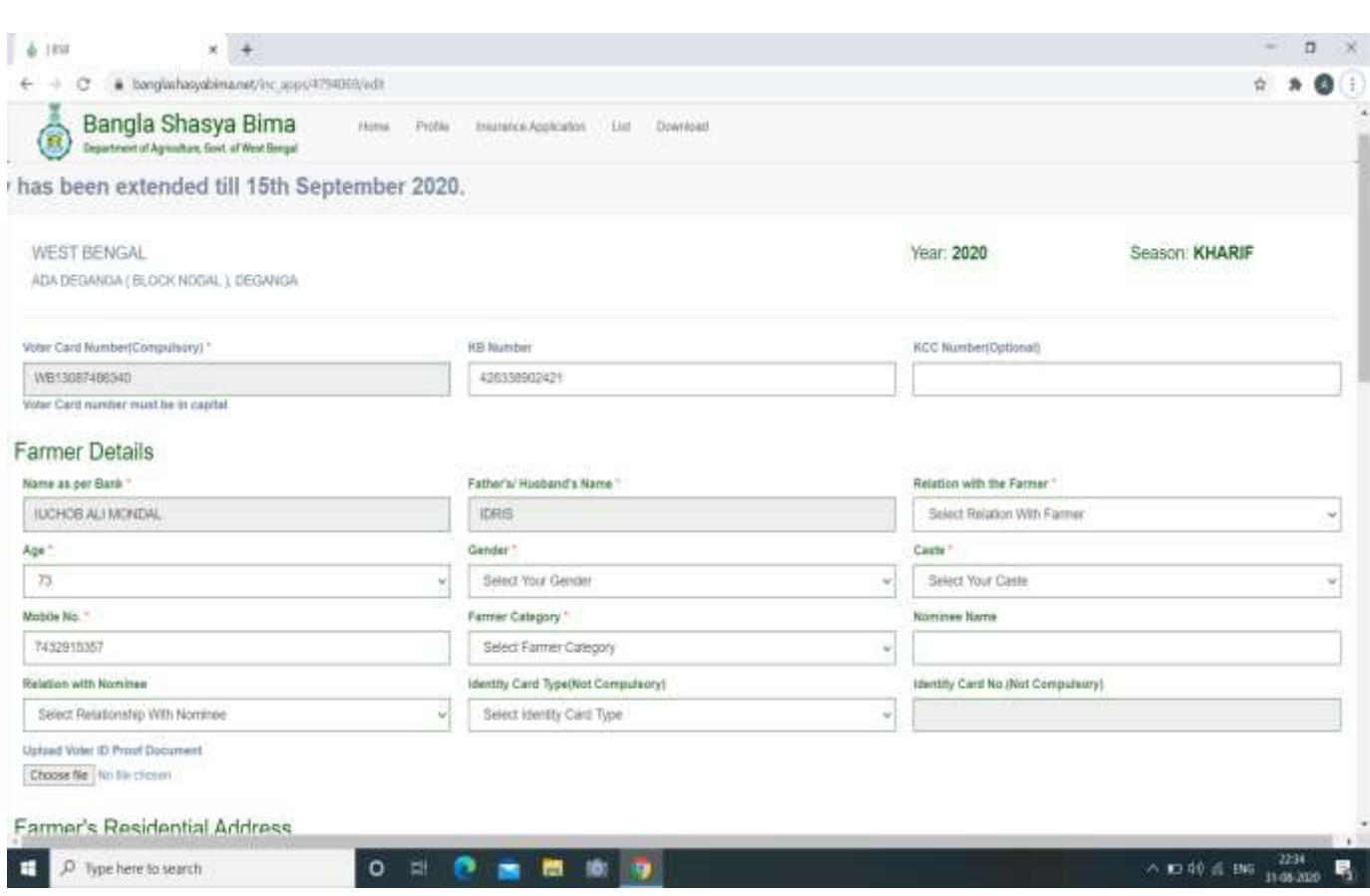

#### **Primary Requirements for Editing Kb** application:-

- The most primary requisite for editing KB data is to fill these 4 mandatory fields- "Gender" ; "Caste"; "Relation with farmer"; "Farmer's Age".
- These 4 fields cannot be kept blank & has to be filled before editing any part required of the farmer application.
- **Proceed towards editing the main** parts, as desired, post filling these above parts. Scroll down.

## **Step - 2**

- Click on the "UPDATE" Button at the end to save the changes post editing .
- **THINGS TO REMEMBER:-**
- Multiple mouzas can be added into a single application, only if it belongs to that pre -selected block. If the mouzas belong to different blocks, it has to be a new application, with the same farmer's details.
- Pictures of document scan copies, can be uploaded too while editing. Maximum file size supported for all  $=$ 500 KB. For the land document, it is  $= 1MB$ .
- Picture format supported = JPG, JPEG, PNG, PDF, etc.

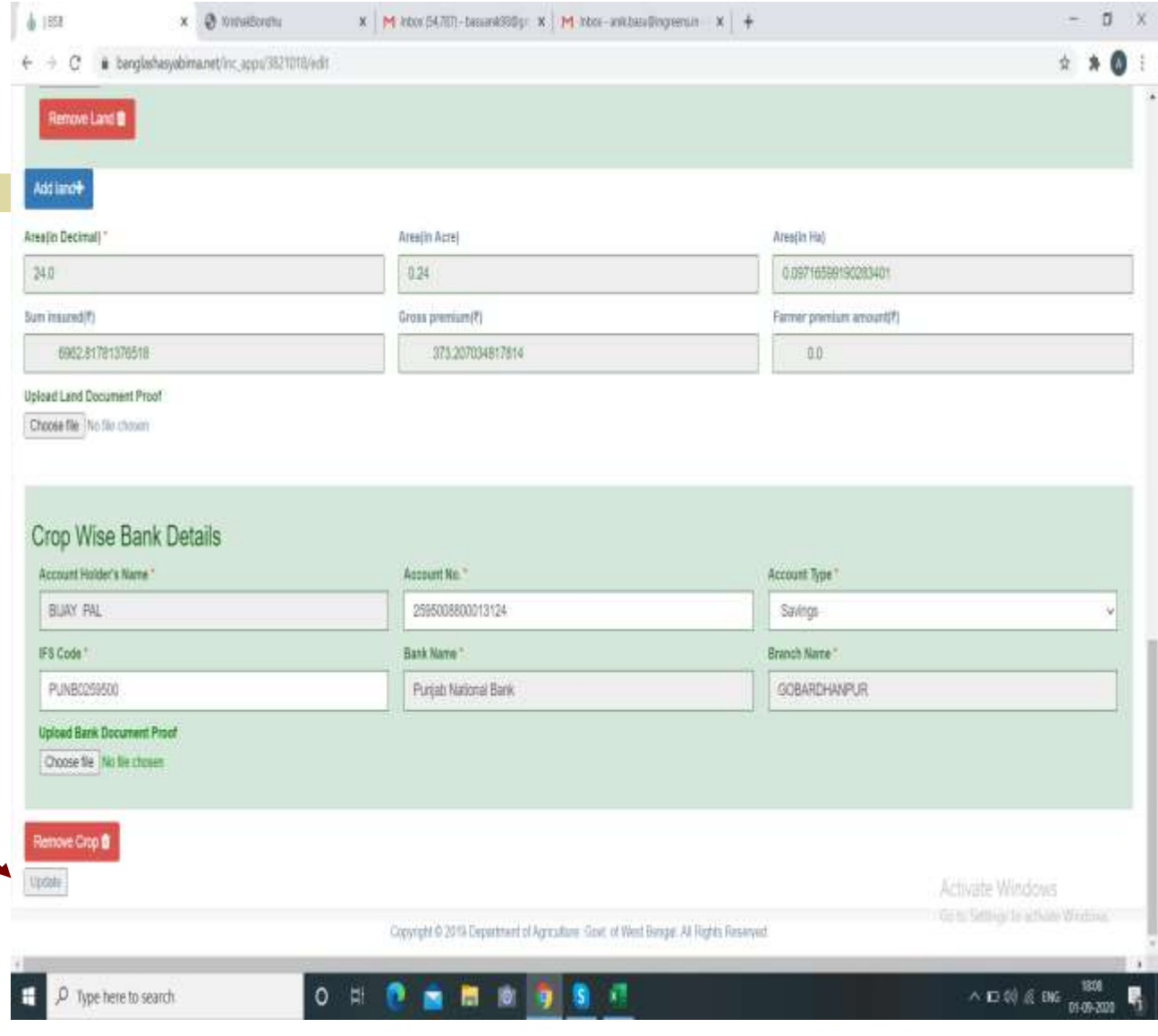

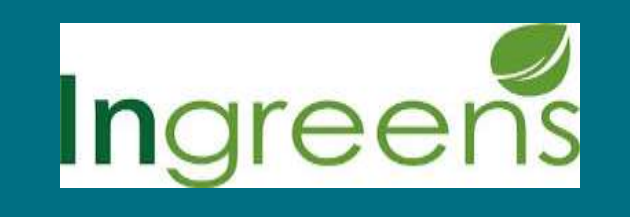

# **THANK YOU!**

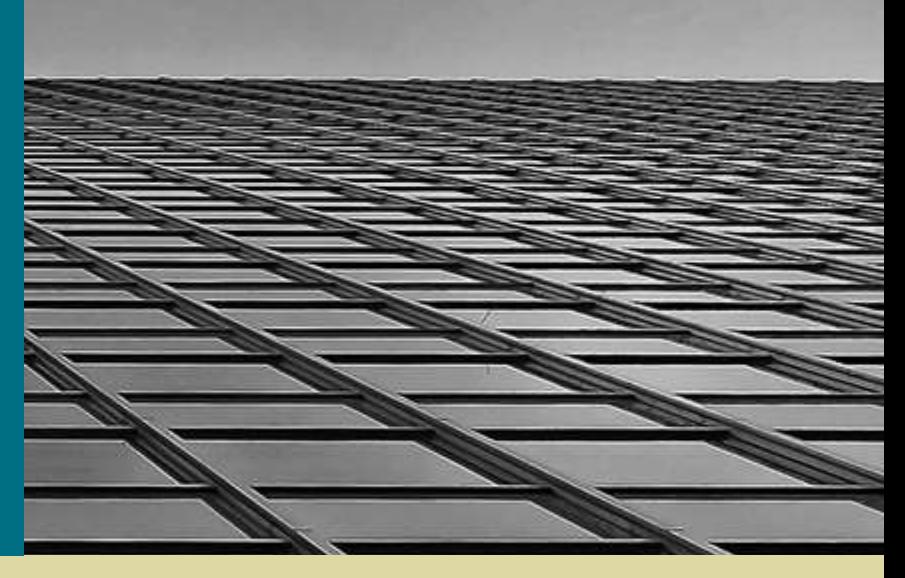

**5**

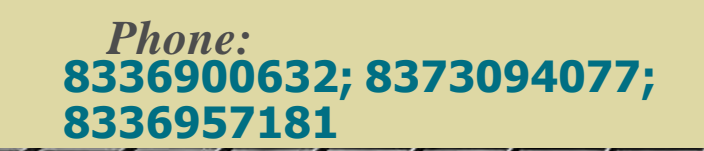

*Email:* **banglashasyabima@ingreens.in**

*Website:* **www.banglashasyabima.net**